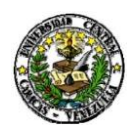

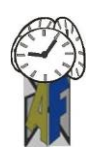

Caracas, 08 de marzo de 2021

## **DECLARACION DEFINITIVA DE ISLR AÑO 2020**

La Dirección de Administración y Finanzas conjuntamente con la División de Control y Gestión Fiscal, hace del conocimiento al Personal Directivo, Docente, Profesional Administrativo, Técnico y de Servicio y Obrero de la Universidad Central de Venezuela, que fue publicado el Decreto de Exoneración N° 4.420, publicado en la Gaceta Oficial N° 42.049 de fecha 18/01/2021, mediante el cual las personas naturales residentes en el país (asalariados y no asalariados), deberán pagar el Impuesto sobre la Renta (ISLR) solo por los enriquecimientos netos gravables de fuente territorial obtenidos durante el ejercicio fiscal 2020, que superen las cinco mil Unidades Tributarias (5.000 U.T.) equivalentes a (**Bs.7.500.000,00)** (U.T. vigente Bs.1.500,00). En este sentido, todos los trabajadores están obligados a presentar la Declaración definitiva de ISLR, según lo contemplado en el Art. 79 de la Ley de Impuesto Sobre la Renta, utilizando el beneficio de exoneración contenido en el mencionado decreto hasta la concurrencia del monto establecido, debiendo declarar como renta gravable el monto del enriquecimiento que exceda al exonerado.

A los efectos de presentar la Declaración definitiva de ISLR, cada trabajador debe acceder al portal del Seniat, a través de la siguiente dirección electrónica **[www.seniat.gob.ve](http://www.seniat.gob.ve/)**, para lo cual deberán seguir las siguientes instrucciones:

## **PASOS PARA DECLARAR EL ISLR A TRAVES DEL PORTAL DEL SENIAT**

1. Ingrese al sistema o Portal Fiscal del SENIAT, a través de la siguiente dirección de Internet www.seniat.gob.ve.

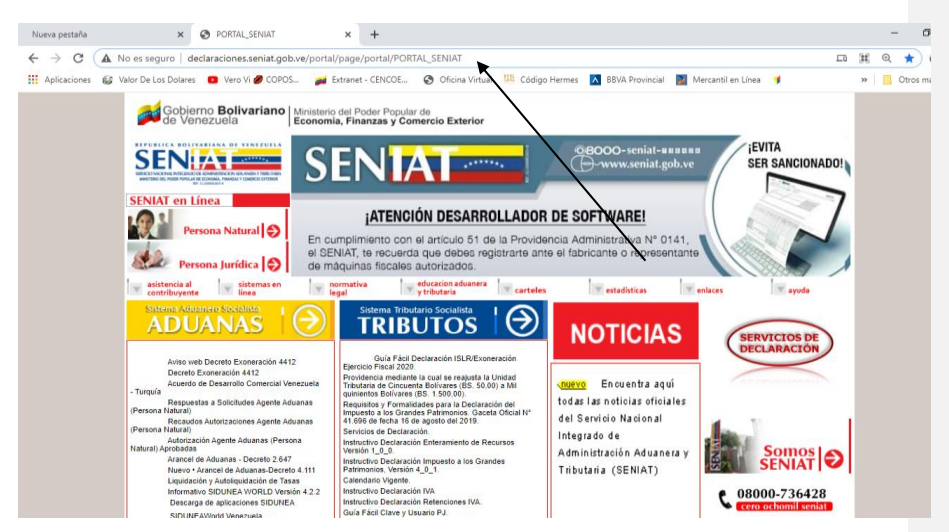

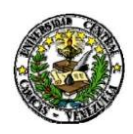

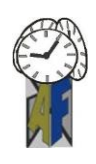

*2.* En la sección **SENIAT en Línea**, haga clic en la opción **Persona Natural.**

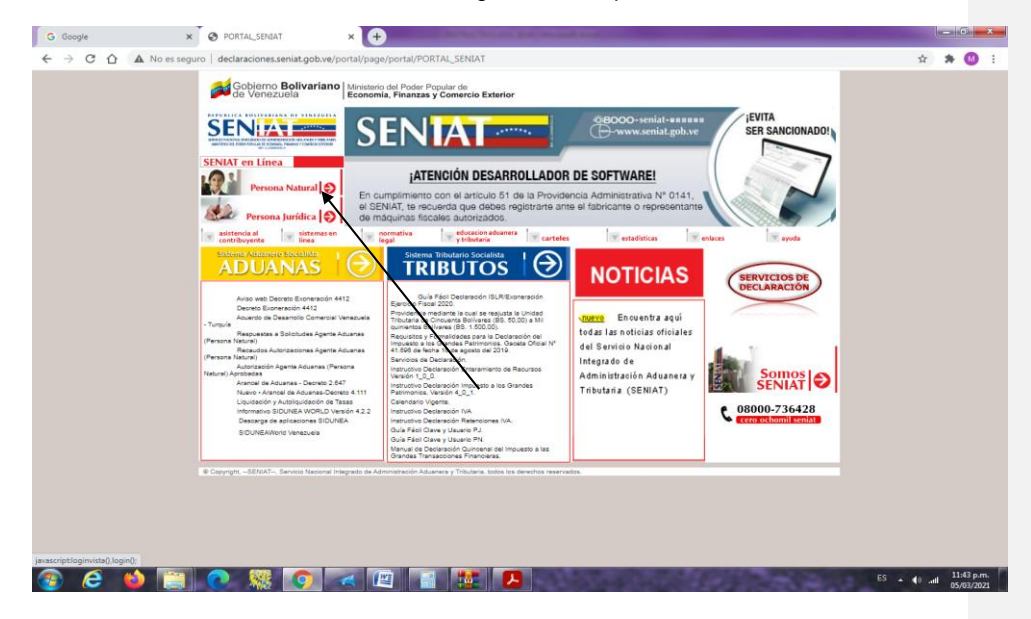

**3.** Coloque su usuario, clave personal e ingrese el código mostrado en la imagen para ingresar como contribuyente a través del Portal Fiscal del SENIAT. Presione el botón **Aceptar.** 

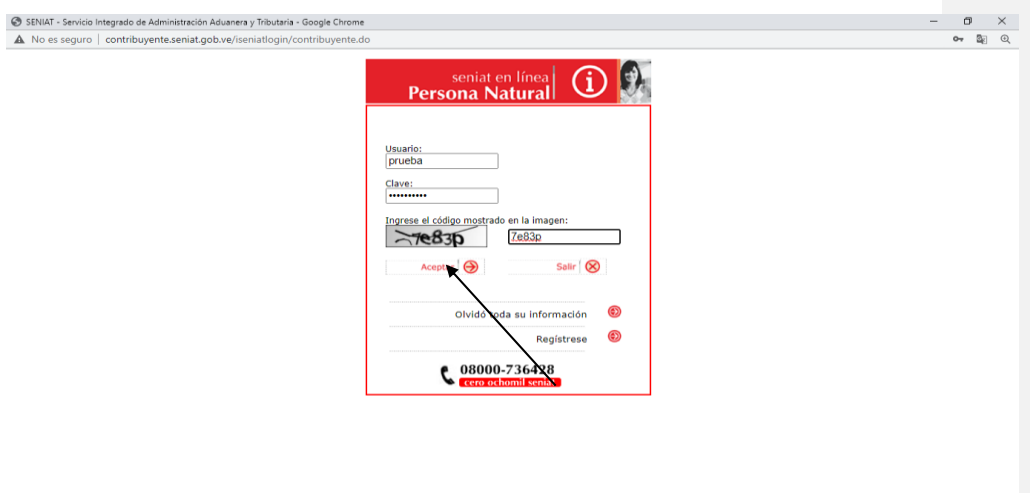

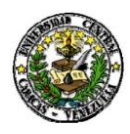

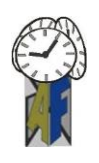

**4.** En el Menú Contribuyente, haga clic sobre las opciones **Procesos Tributarios / Declaración ISLR / Definitiva.** 

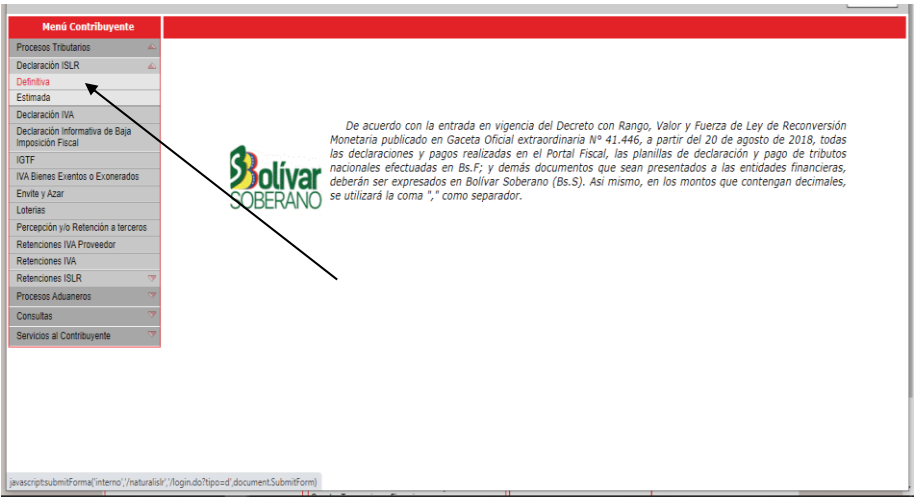

5. Verifique la información mostrada de su RIF. Si está conforme con la misma presione el botón **SI** para continuar con el proceso de la declaración. Caso contrario, presione el botón NO y actualice.

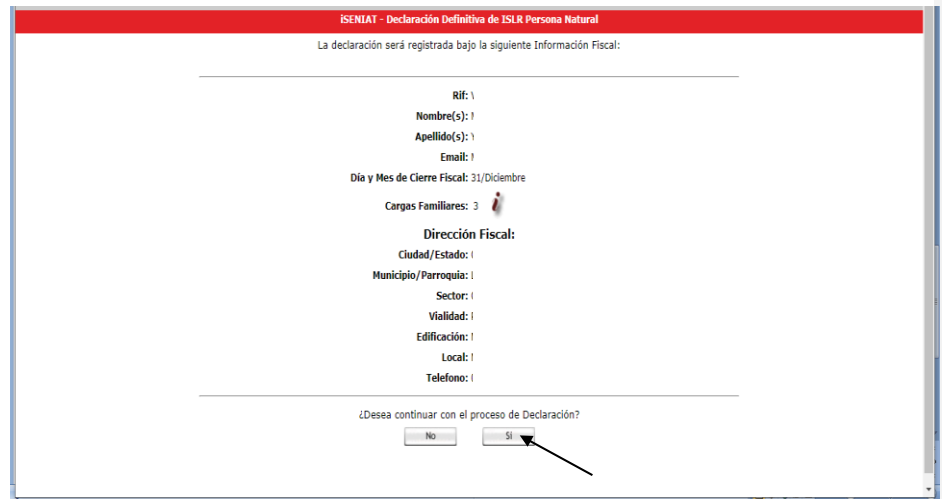

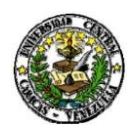

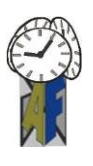

6. Marque las opciones que le correspondan para dar inicio a la declaración. Para dar cumplimiento a lo establecido en el Decreto de Exoneración, marque la opción **SI** en la pregunta **¿Posee rentas exentas o exoneradas?**

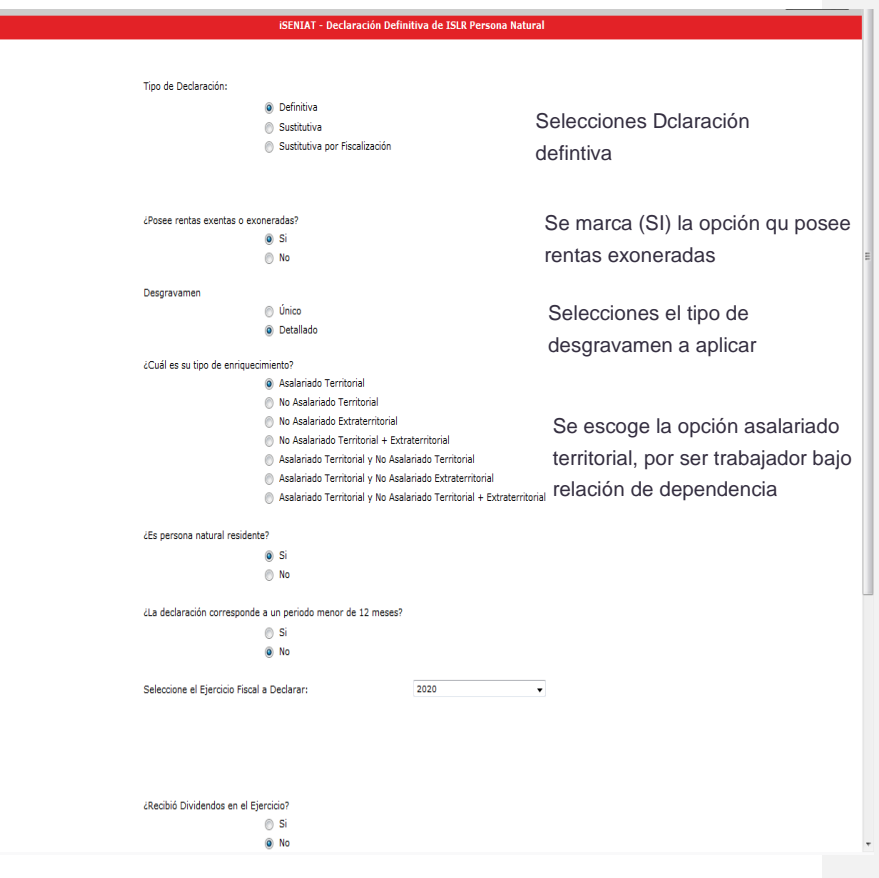

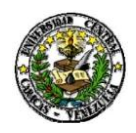

nicio<br>Asala<br>Desgr<br>Resun<br>Declar

Universidad Central de Venezuela Vicerrectorado Administrativo de Administración y Finanzas Dirección División de Control y Gestión Fiscal

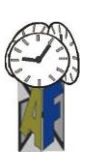

## **EJEMPLO**: **Desgravamen Único**

7. Coloque en el **ítem 816** la cantidad de 7.500.000,00. Monto correspondiente a las 5.000 U.T. por 1.500,00 Bs. Monto de la exoneración.

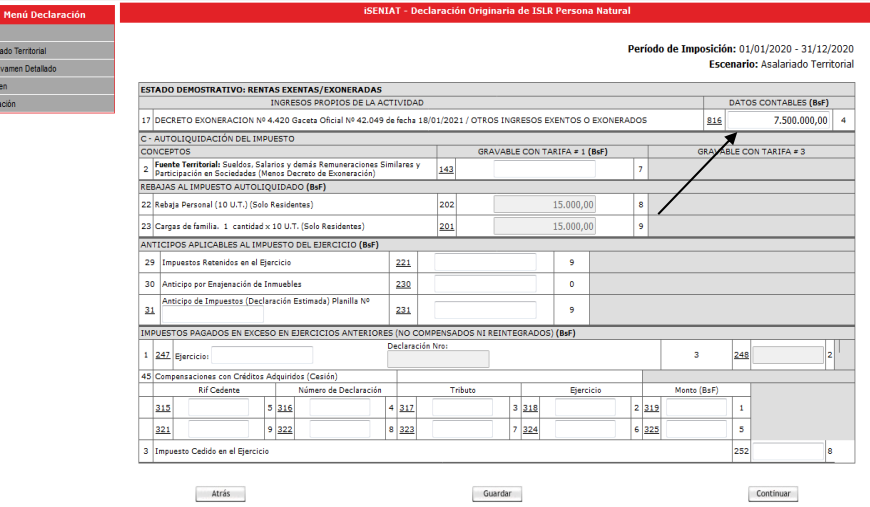

8. En el **ítem 143** correspondiente a la Fuente Territorial, coloque el monto obtenido por concepto de sueldos, salarios y demás remuneraciones menos el monto del **ítem 816** correspondiente al monto de la exoneración.

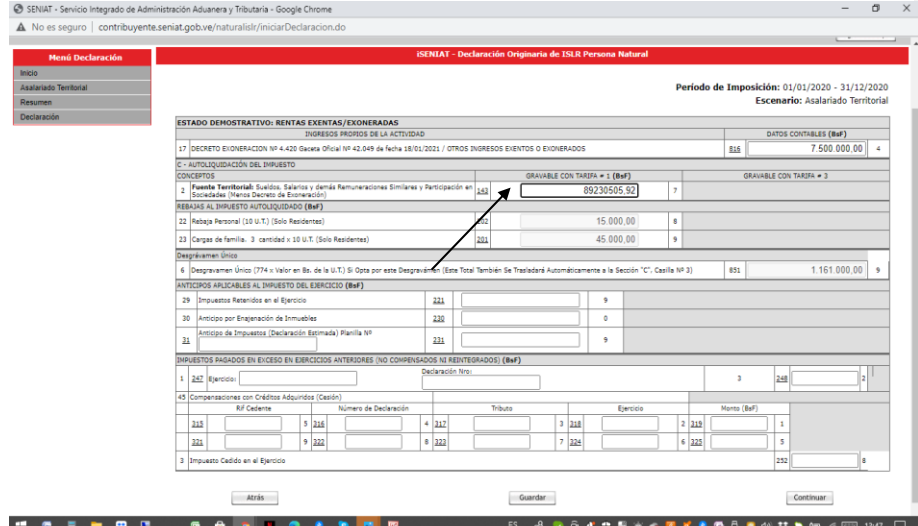

**Comentado [CO1]:** 

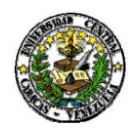

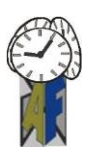

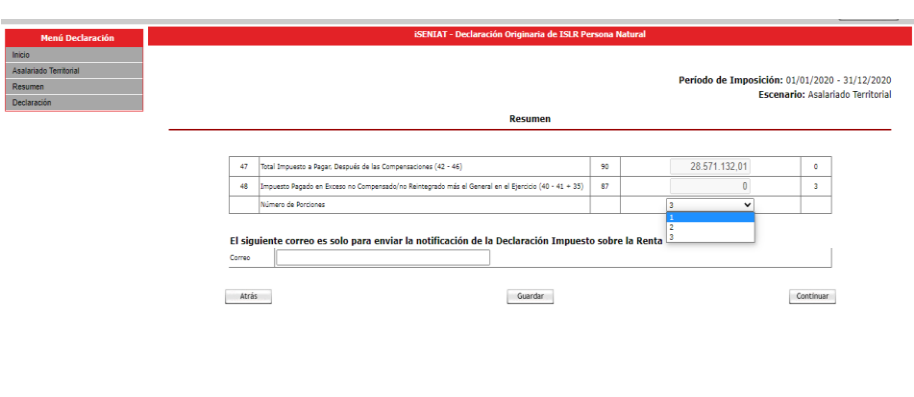

## **EJEMPLO**: **Desgravamen Detallado**

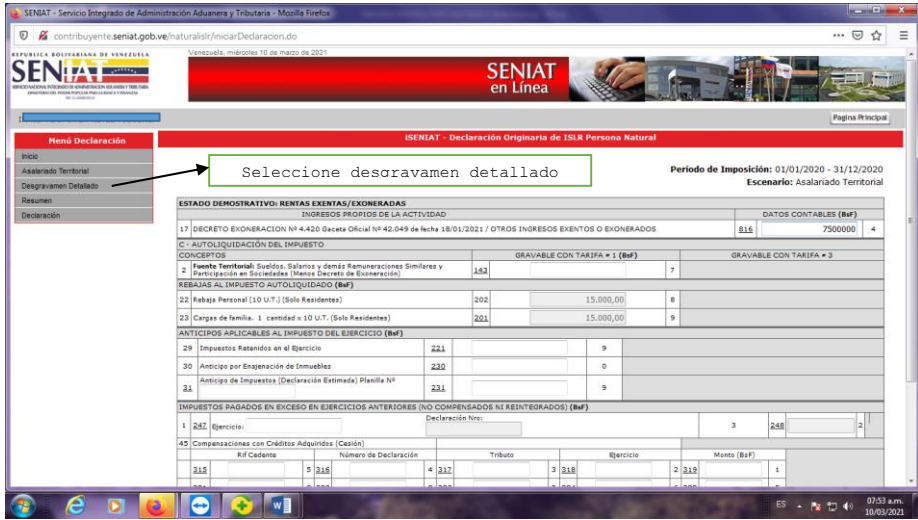

**9.** En caso que le corresponda para ISLR, verifique y seleccione el número de porciones en las cuales desea efectuar el pago y presione el botón **Continuar**

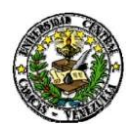

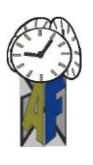

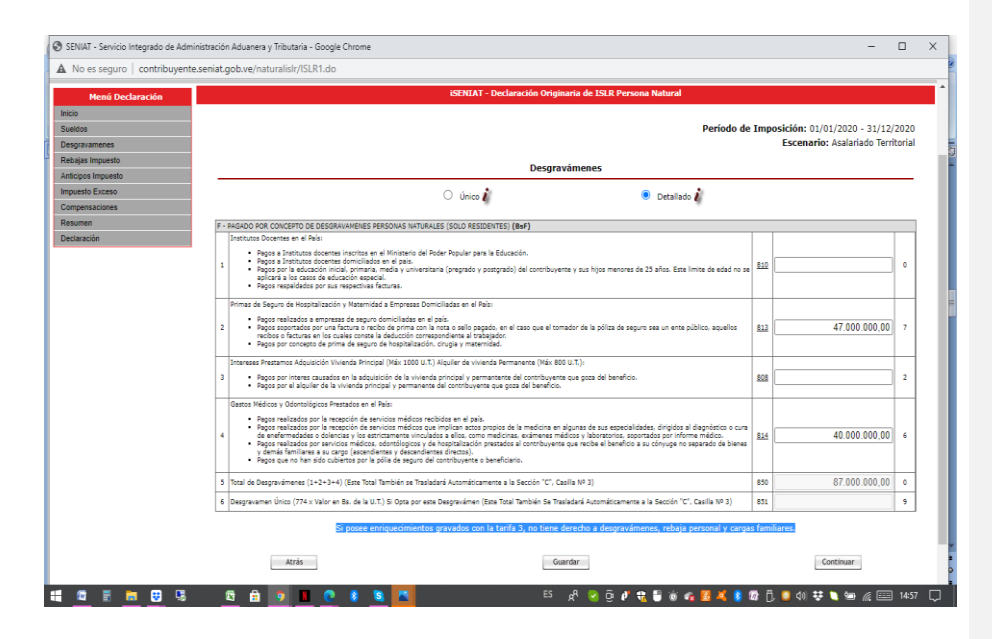

10. Presione el botón **Continuar** para avanzar en el registro de su declaración.

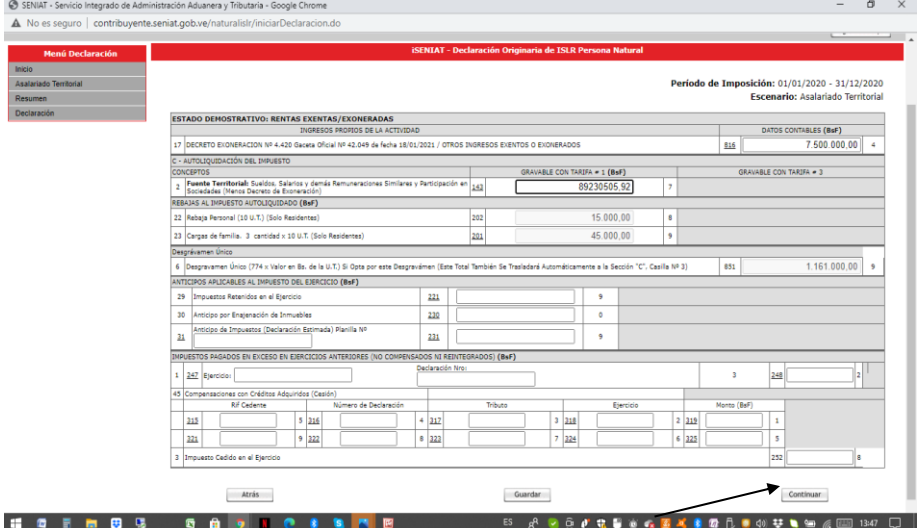

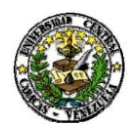

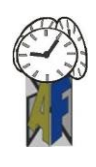

11. En caso que le corresponda para ISLR, verifique y seleccione el número de porciones en las cuales desea efectuar el pago y presione el botón **Continuar.**

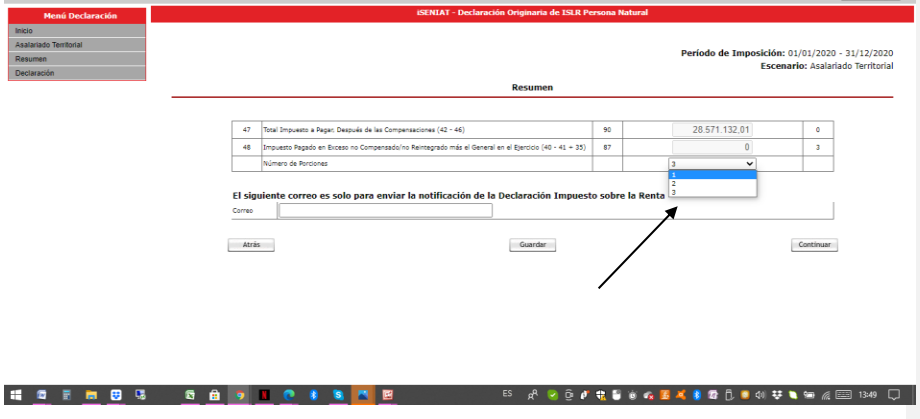

12. Verifique la información registrada. En caso de estar conforme presione el botón **Declarar.**

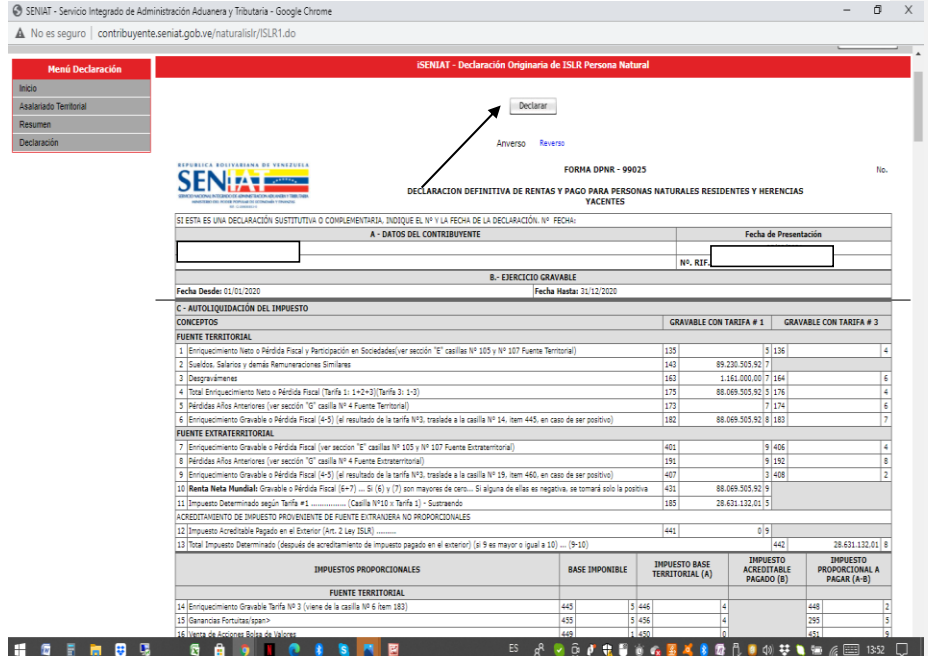

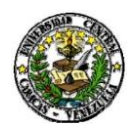

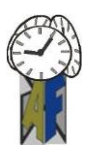

12. El sistema muestra un mensaje de confirmación, si está seguro de la información suministrada, presione el botón **Aceptar**, caso contrario, presione el botón **Cancelar.**

13. Si su declaración es pago cero, se mostrará el mensaje: Su declaración ha sido registrada exitosamente mostrando el número del certificado electrónico.

14. Si su declaración es con pago se mostrará el mensaje: Su declaración ha sido registrada exitosamente mostrando el o los compromiso(s) de pago adquirido(s). Seleccione la forma de pago del compromiso: manual o automática. Una vez pagado y conciliado el monto, se generará el certificado electrónico.

15. Para salir del sistema pulse el botón **Salir** que se encuentra en la esquina superior derecha de la pantalla.

Información que suministramos para su información y fines consiguientes.

Sin otro particular al cual hacer referencia y agradeciendo la colaboración dispensada a la presente, me despido de ustedes.

Atentamente,

Lcda. Beatriz Angulo Directora de Administración y Finanzas

Lcda. Iraida Reyes Jefa de la División de Control y Gestión y Fiscal

BA/IR/MY.-